## **7. Other Operations**

### **Basic Operations**

- > Processing results Download and view batch processing results. →"7.1 Processing Results"
- Convert files to PDF You can convert document files in Word and Ichitaro format to PDF. →"7.2 Converting Files to PDF"
- $\triangleright$  Modify researcher details Modify your researcher details. →"7.3 Modifying Researcher Details"

#### Change your login ID Change the login ID of your account. →"7.4 Changing Your Login ID"

- Change your password Change the password of your account. →"7.5 Changing Your Password"
- $\triangleright$  Change your secret questions and answers Change the secret questions and answers of your account. →"7.6 Changing Your Secret Questions and Answers"
- $\triangleright$  Change your email settings Change your settings for sending and receiving email. →"7.7 Changing Your Email Settings"

# <span id="page-1-0"></span>**7.1 Processing Results**

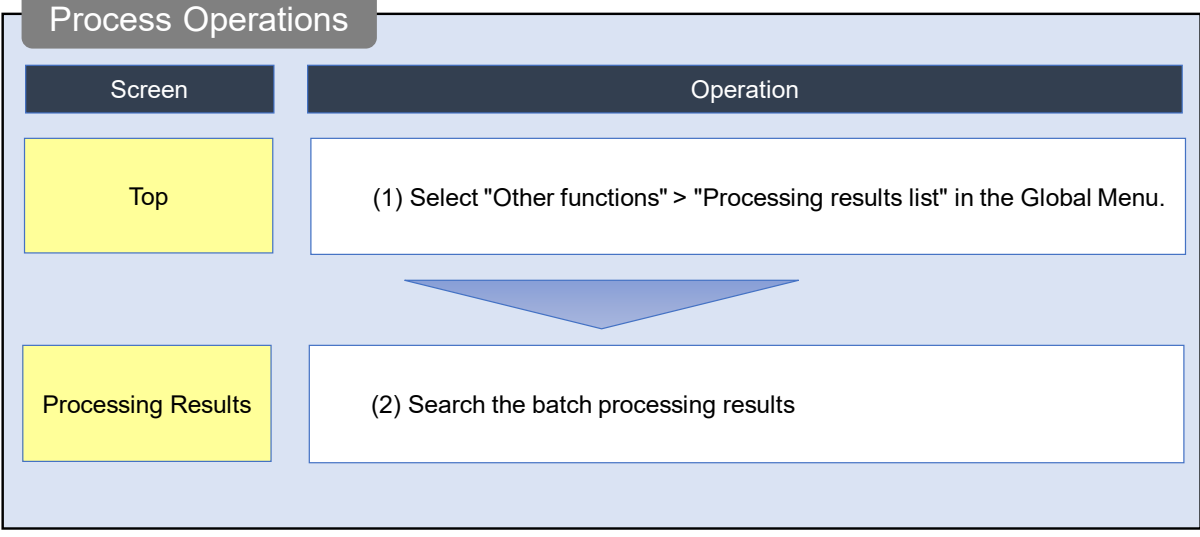

This section explains how to download and view batch processing results.

## **O** Instructions

## **(1) Selection in the Global Menu**

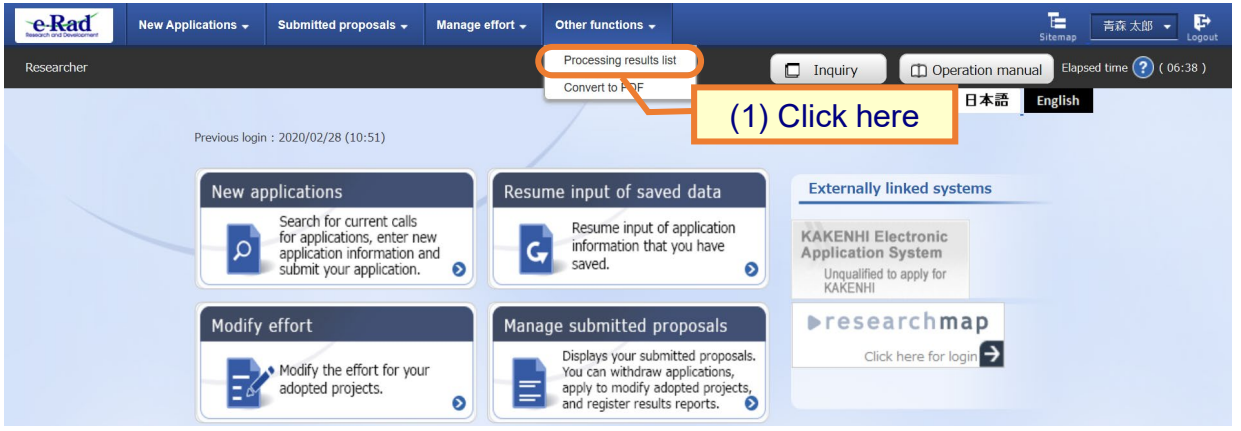

(1) Click "Other functions" > "Processing results list" in the Global Menu.

### **(2) Batch processing results**

The [Processing Results] screen is displayed.

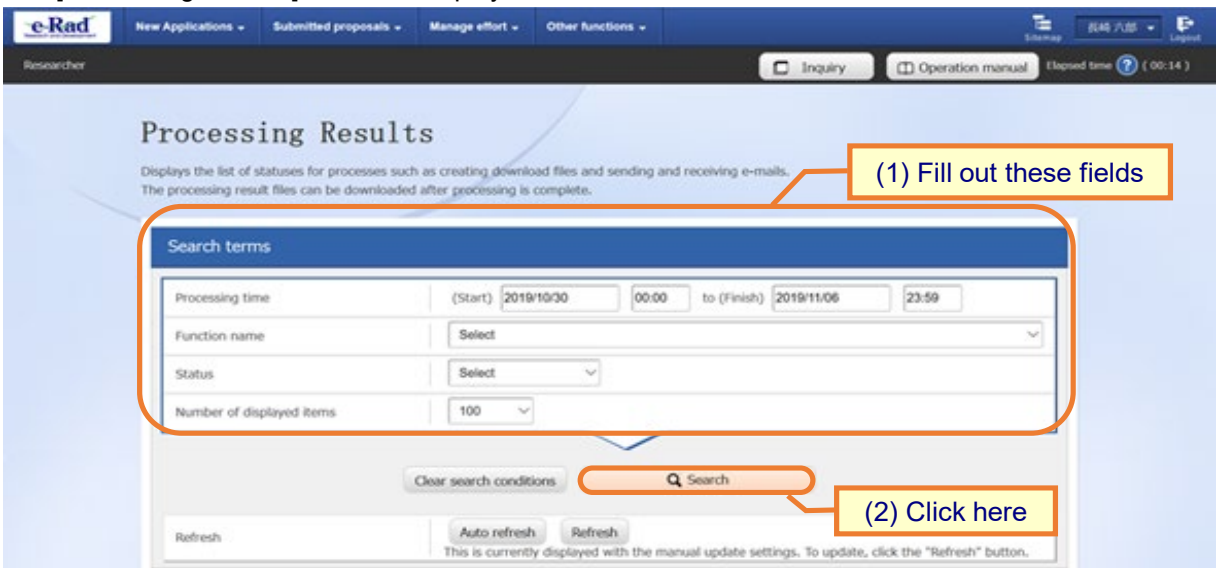

(1) Input search terms.

(2) Click the "Search" button.

The search results are displayed.

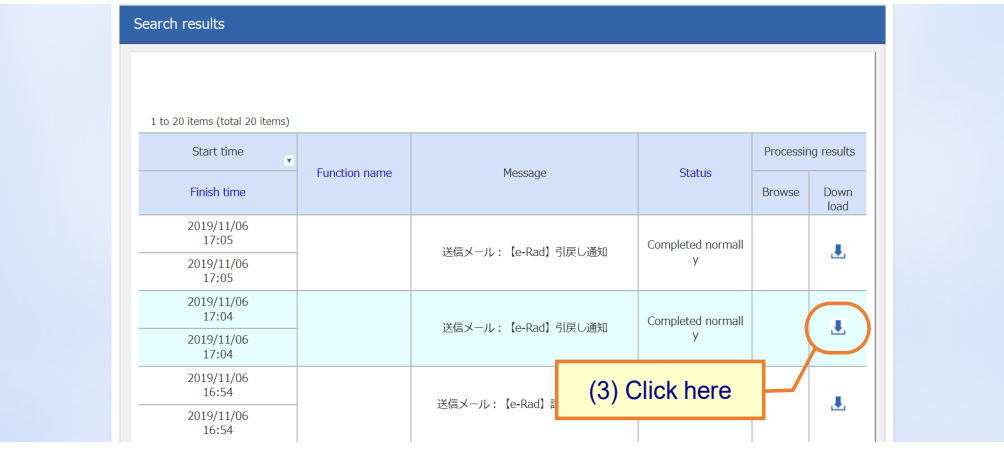

(3) Click the "Download" icon next to the processing results that you want to download or the "Browse" icon next to the processing results that you want to view.

This ends the procedure for downloading and viewing the results of the batch processing.

# **7.2 Converting Files to PDF**

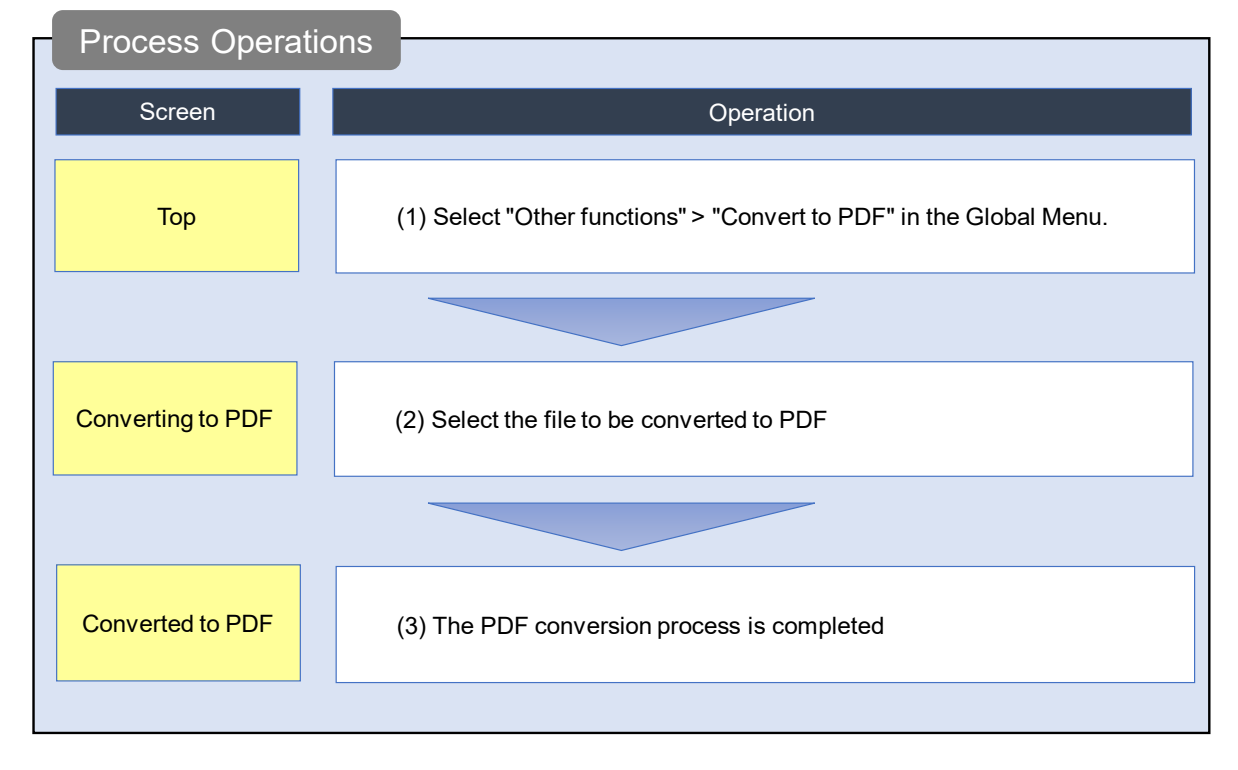

This section explains how to convert document files in Word and Ichitaro format to PDF.

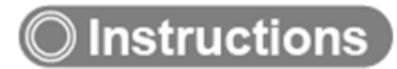

## **(1) Selection in the Global Menu**

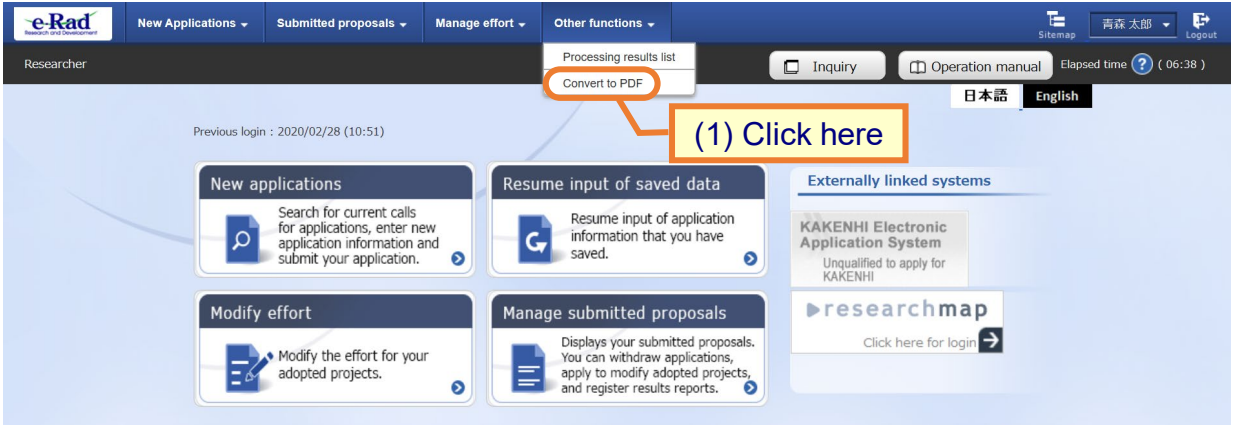

(1) Click "Other functions" > "Convert to PDF" in the Global Menu.

### **(2) Convert the file to PDF**

The [Converting to PDF] screen is displayed.

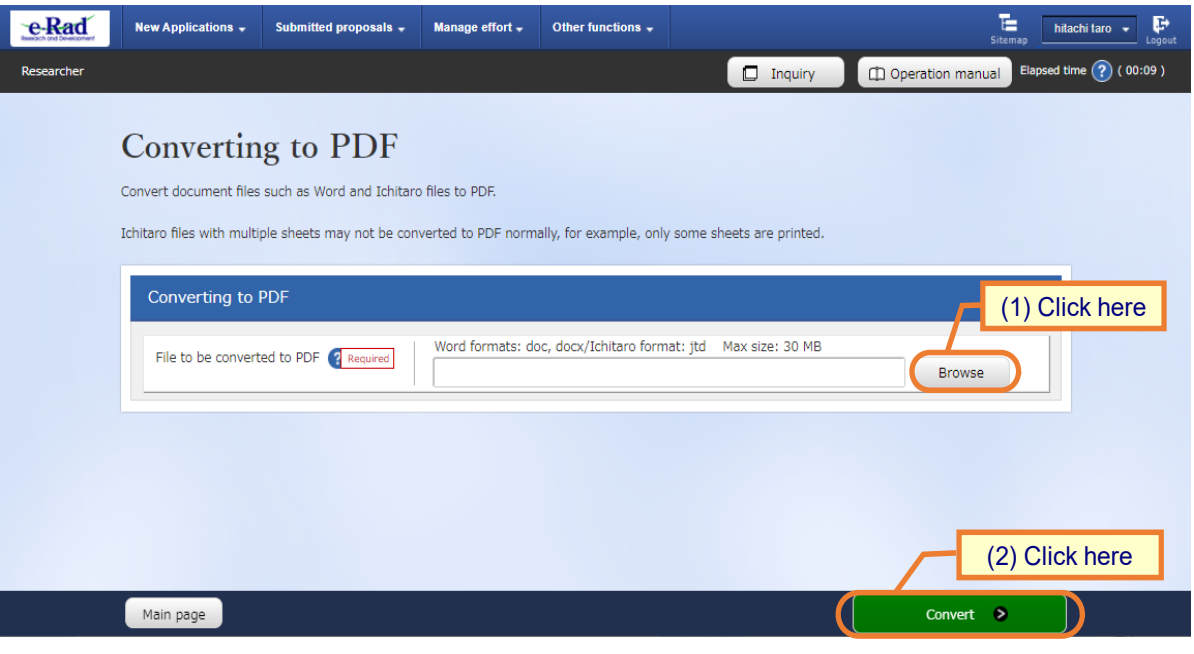

(1) Click the "Browse" button and select the file you want to convert to PDF.

(2) Click the "Convert" button.

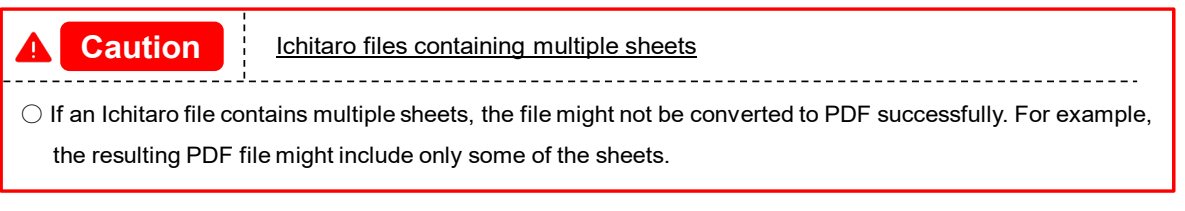

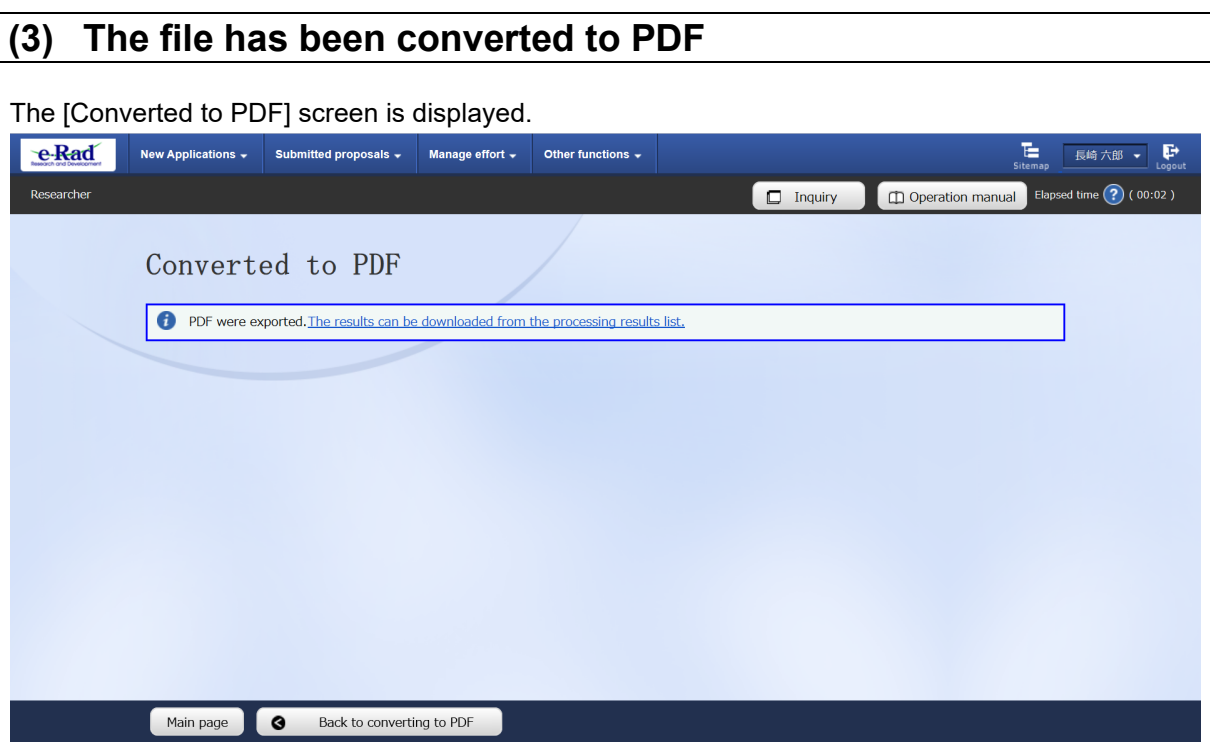

The converted PDF files can be downloaded from the Batch Processing Results screen.

The rest of this process is the same as [P.7-2](#page-1-0) "7.1 Processing Results".

This ends the procedure for converting a Word or Ichitaro document file to PDF.

## **7.3 Modifying Researcher Details**

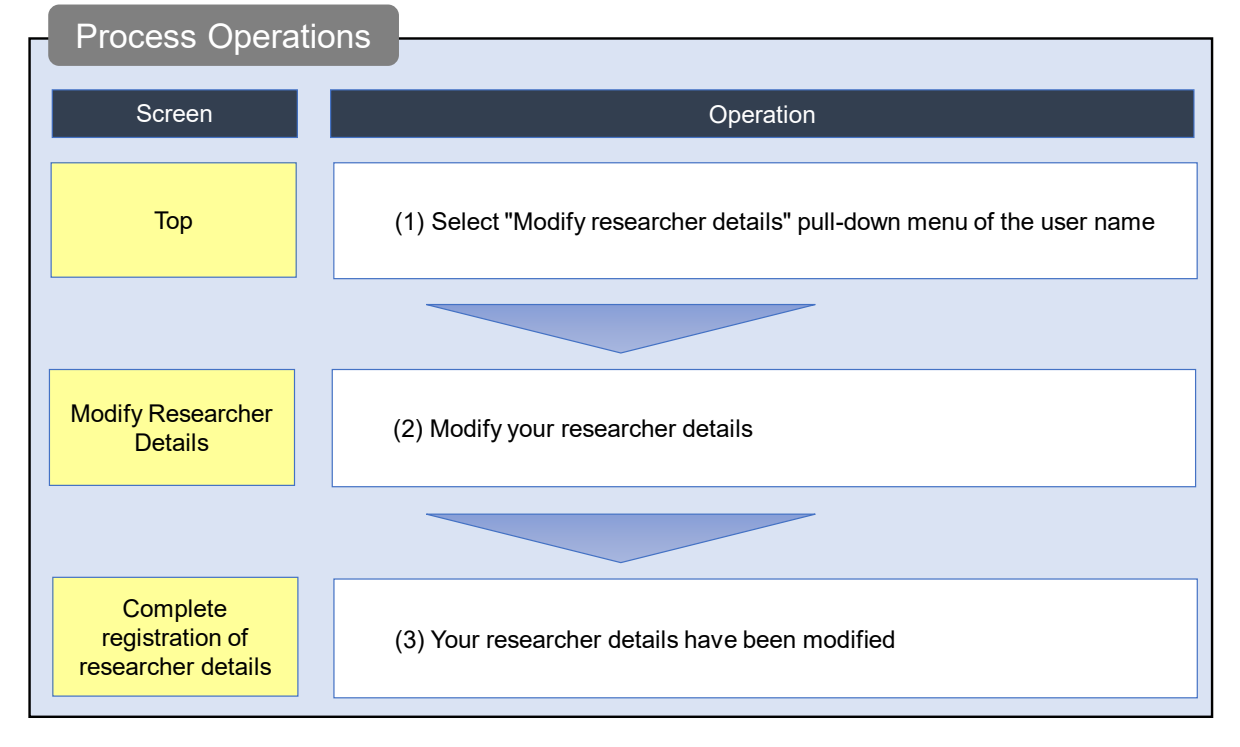

This section explains how to modify your details on e-Rad.

## **O**Instructions

## **(1) Selection in the pull-down menu of the user name**

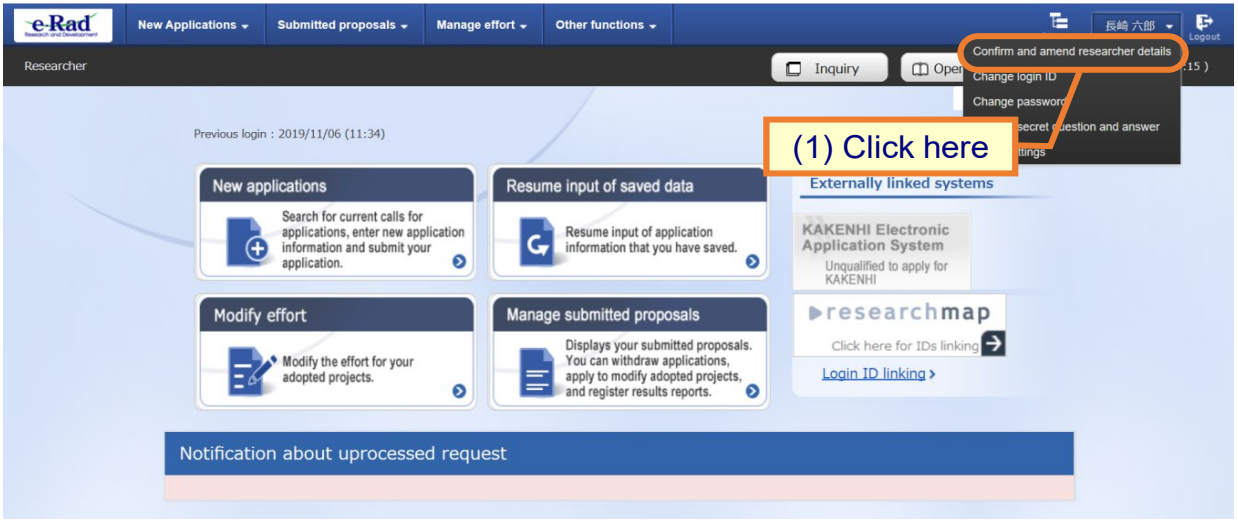

(1) Move the cursor to the user name and click "Confirm and amend researcher details" in the displayed pull-down menu.

#### **(2) Modify your researcher details**

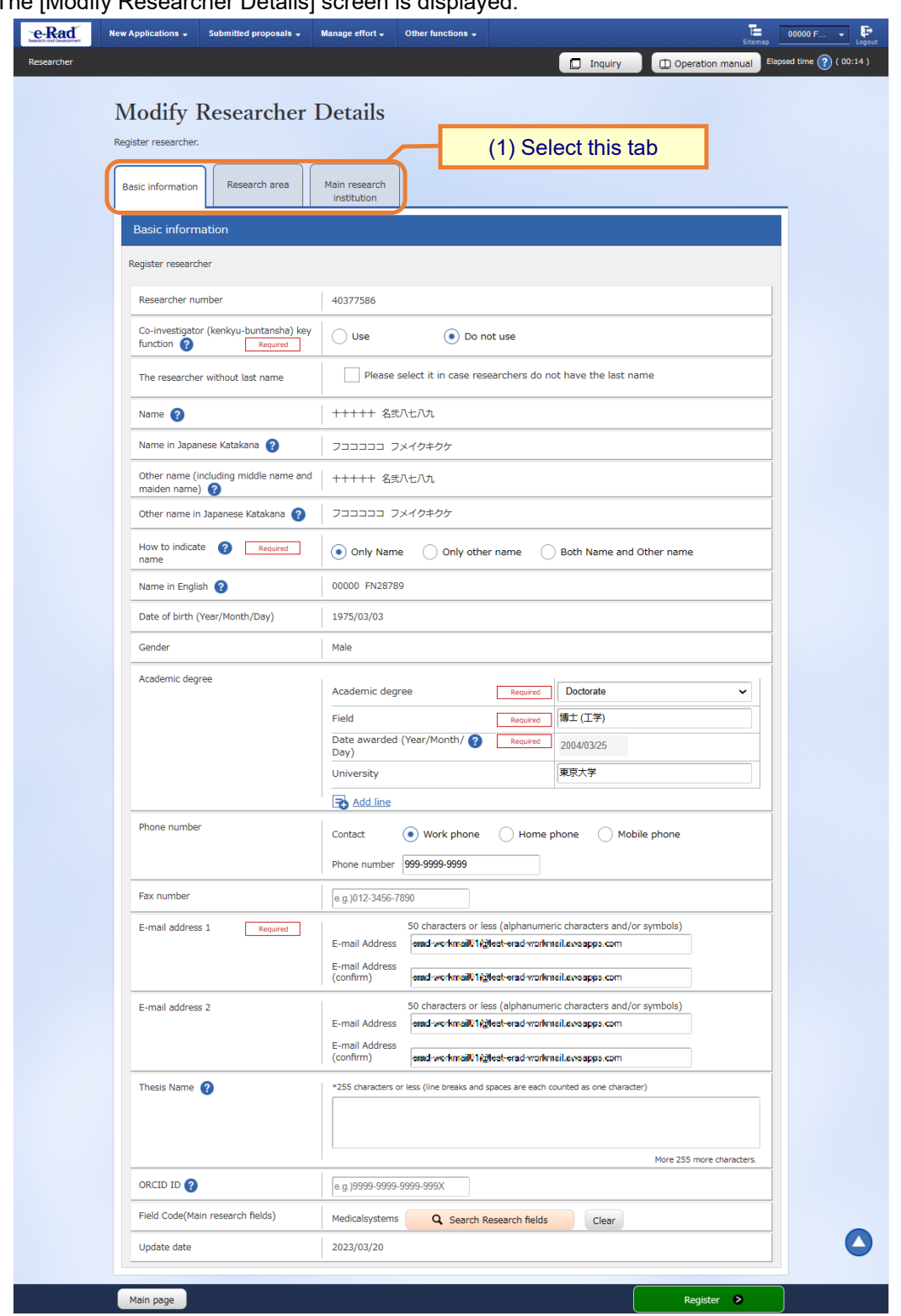

The [Modify Researcher Details] screen is displayed.

(1) The input screen is divided into tabs ([Basic information], [Research area], [Main research Institution]) Select each tab and input the required information.

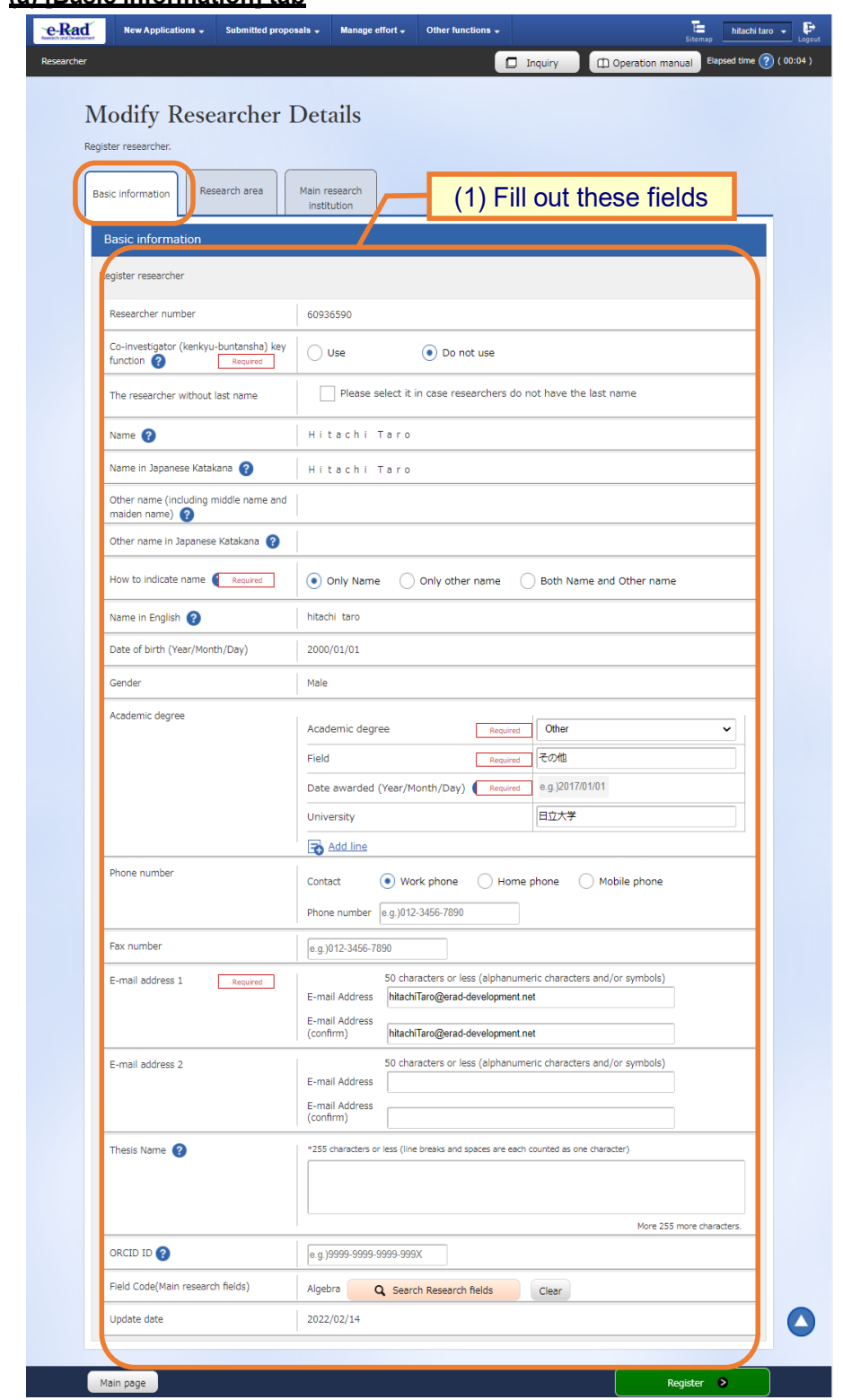

**(a) [Basic information] tab**

(1) Input your basic details.

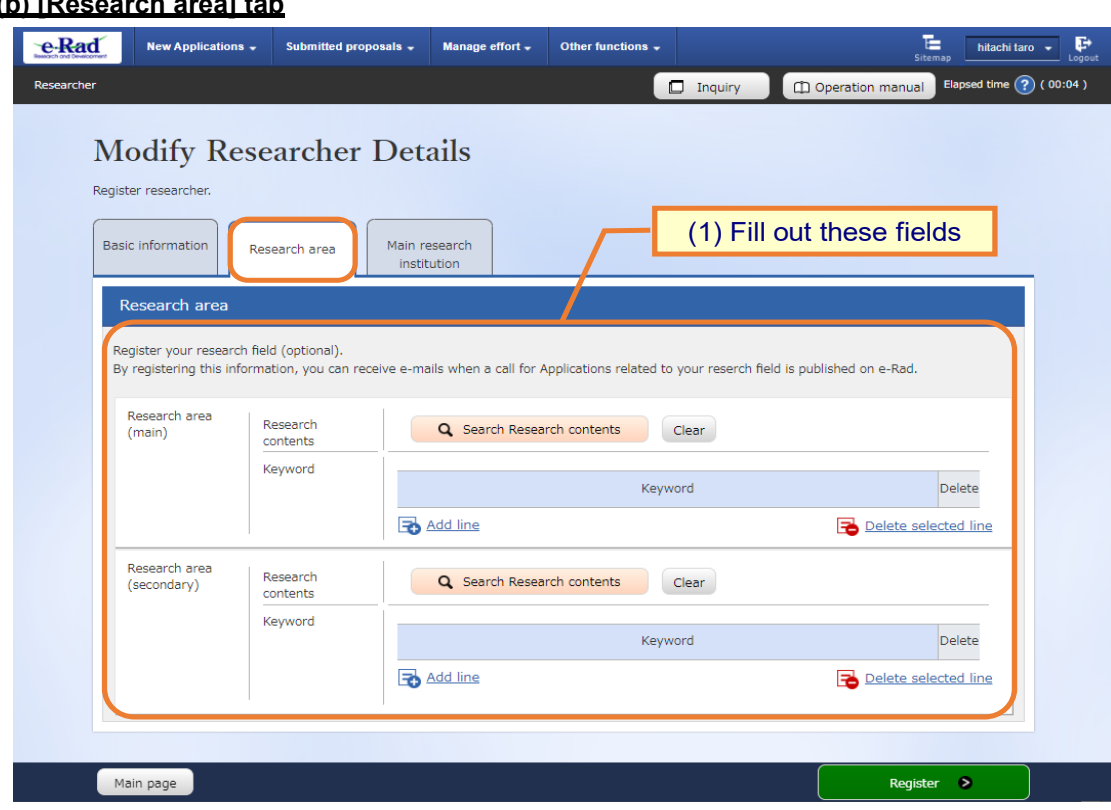

#### **(b) [Research area] tab**

(1) Input the details of your research fields.

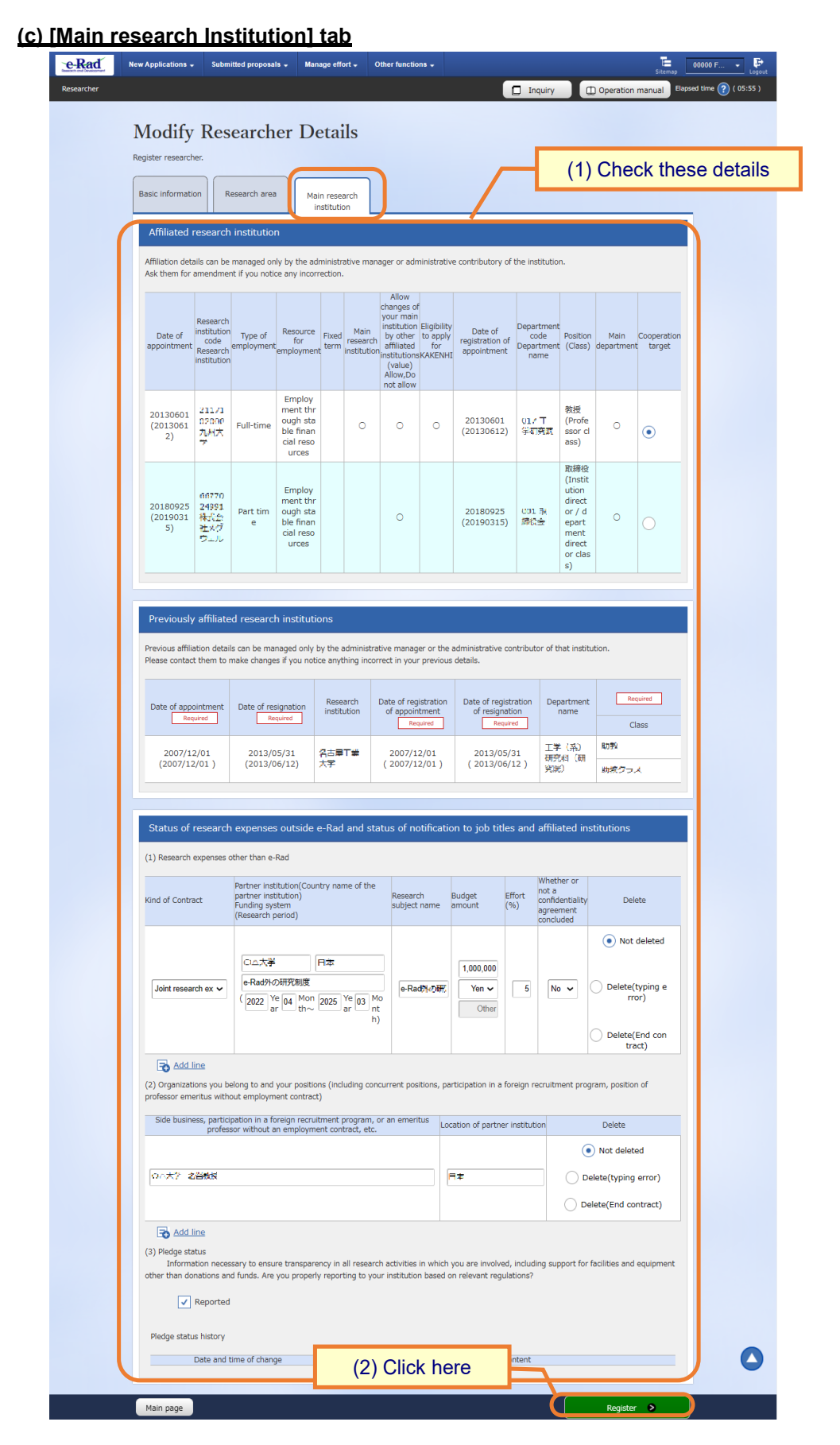

- (1) Check the details of your research institution(s). In addition, select the research institution to which you belong and that should be displayed on the application registration screen.
- (2) Click the "Register" button.

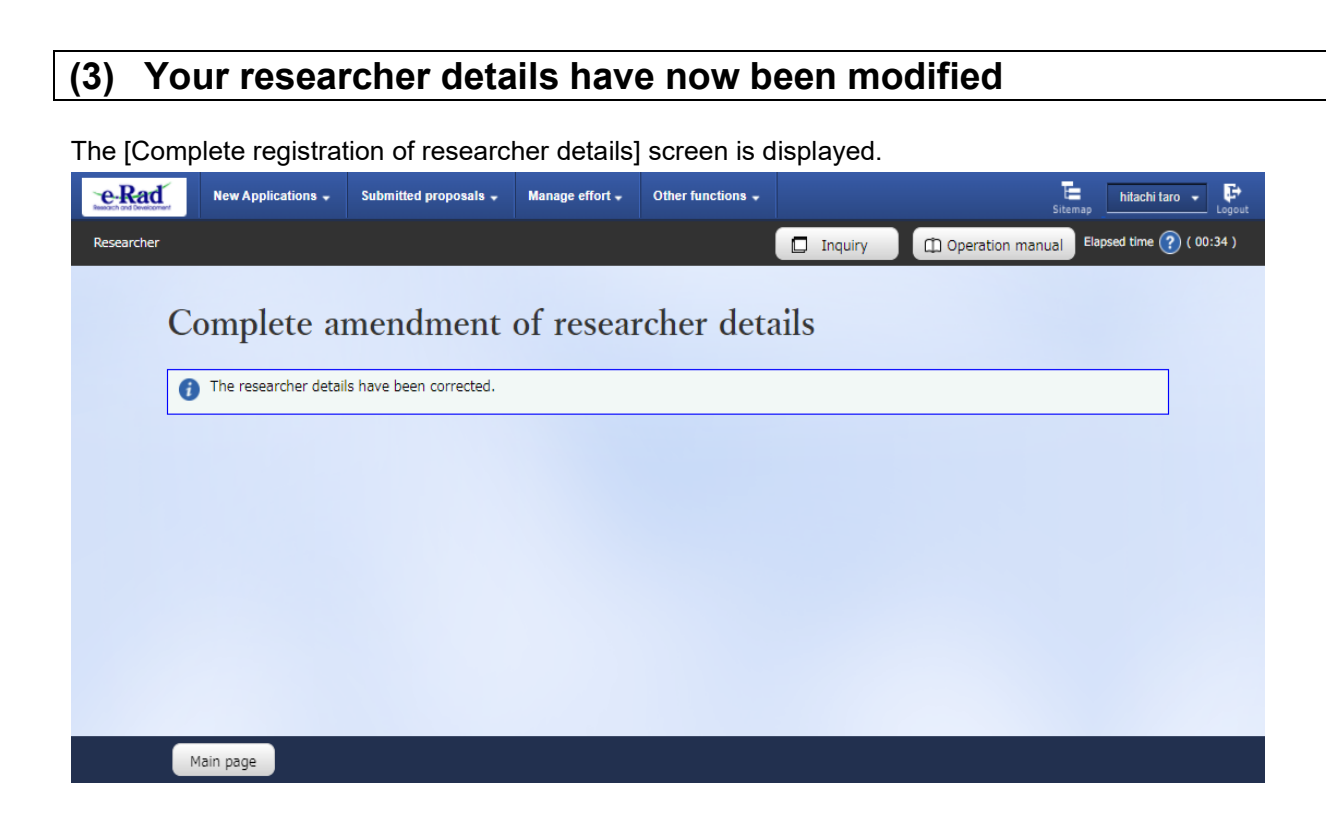

This completes the process for modifying researcher details.

 $7 - 15$ 

## **7.4 Changing Your Login ID**

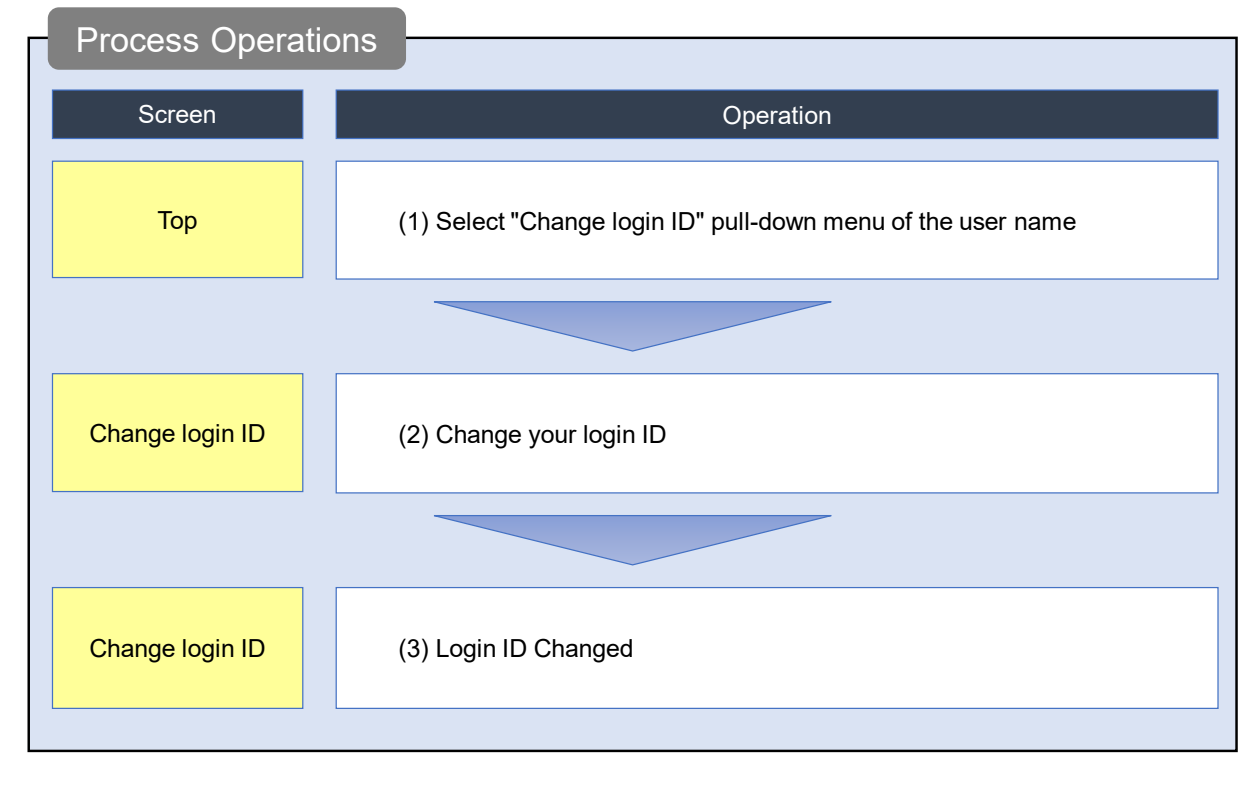

This section explains how to change your login ID.

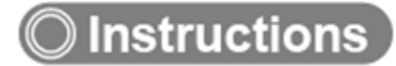

### **(1) Selection in the pull-down menu of the user name**

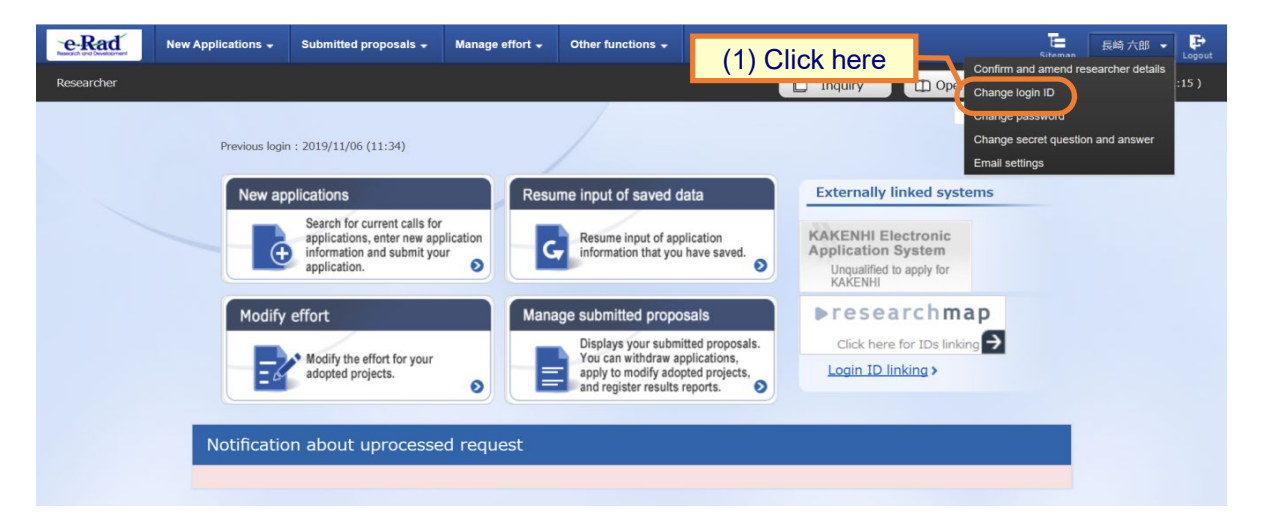

(1) Move the cursor to the user name and click "Change login ID" in the displayed pull-down menu.

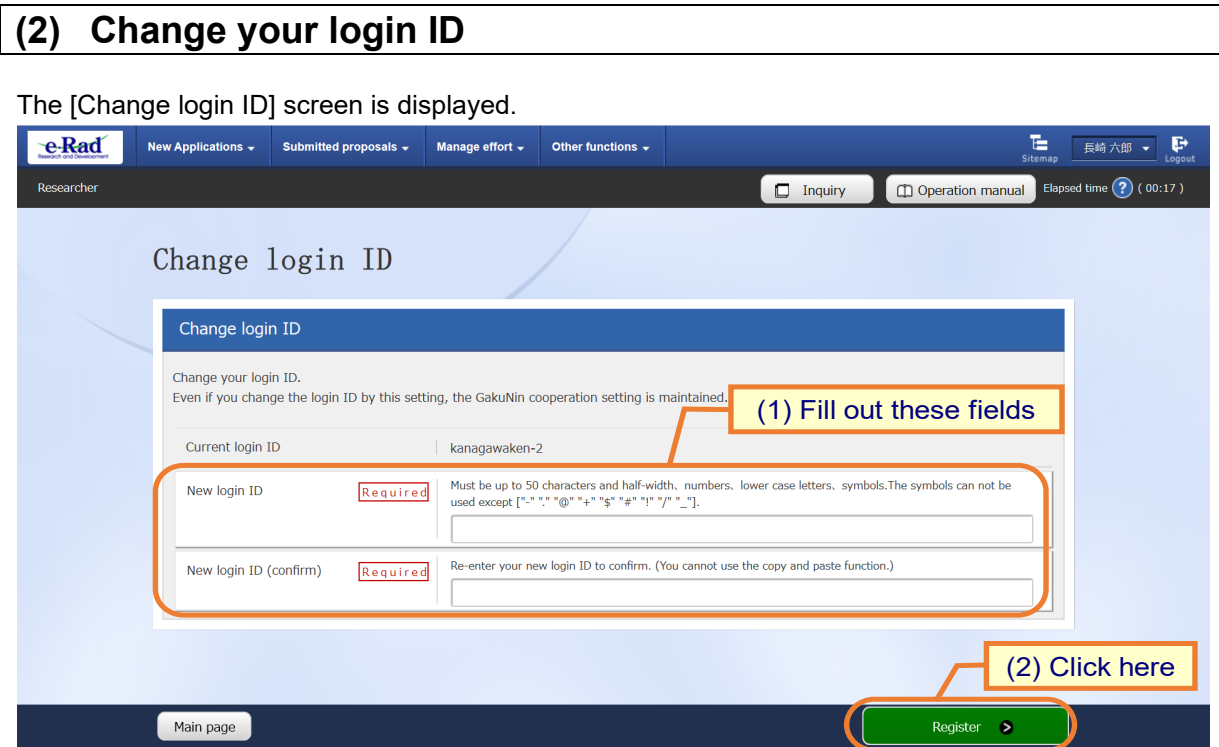

- (1) Input your new login ID.
- (2) Click the "Register" button.

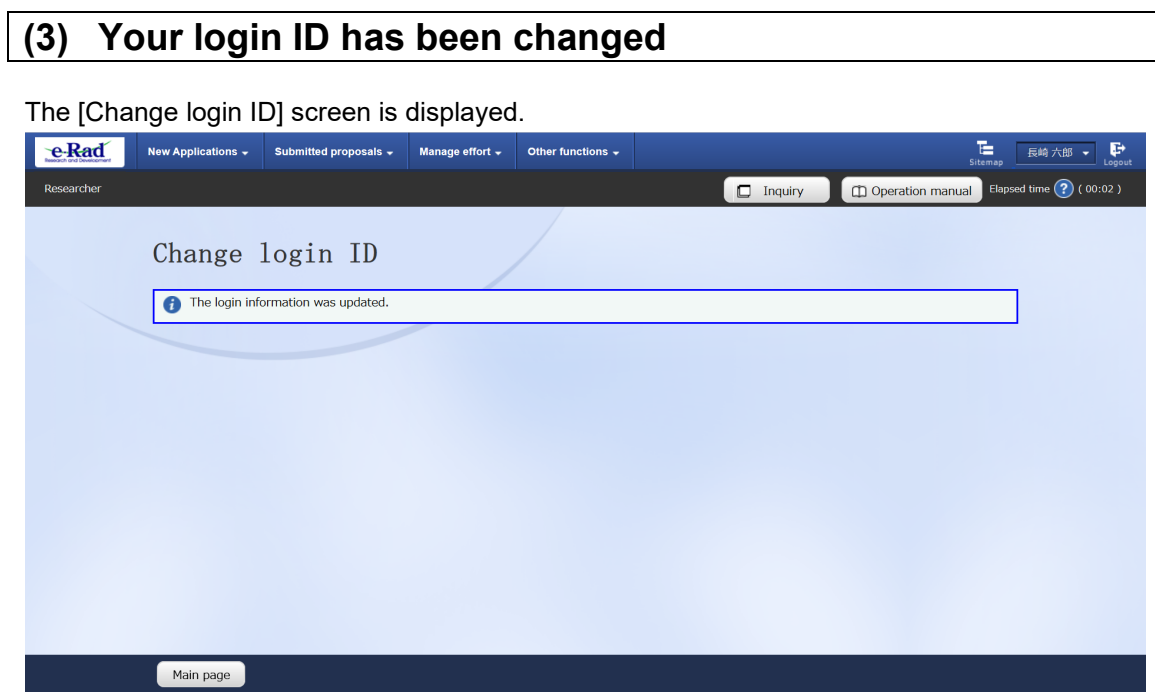

This completes the process for changing your login ID.

# **7.5 Changing Your Password**

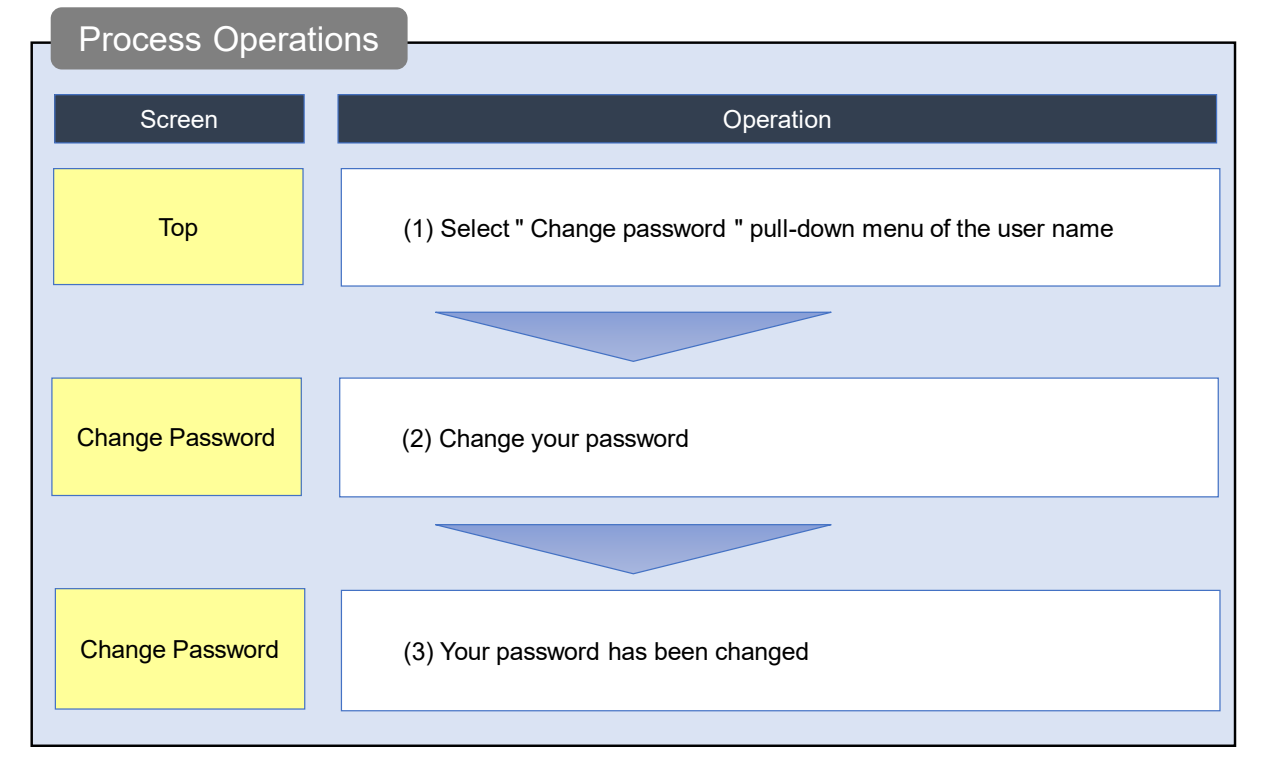

This section explains how to change your password.

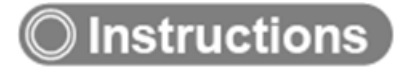

### **(1) Selection in the pull-down menu of the user name**

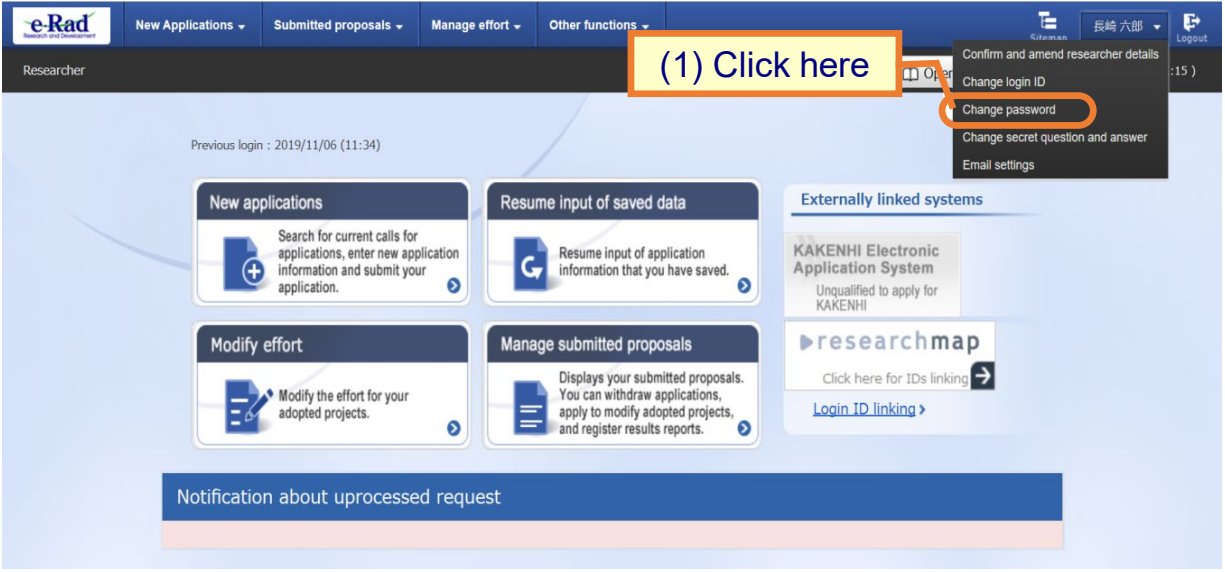

(1) Move the cursor to the user name and click "Change password" in the displayed pull-down menu.

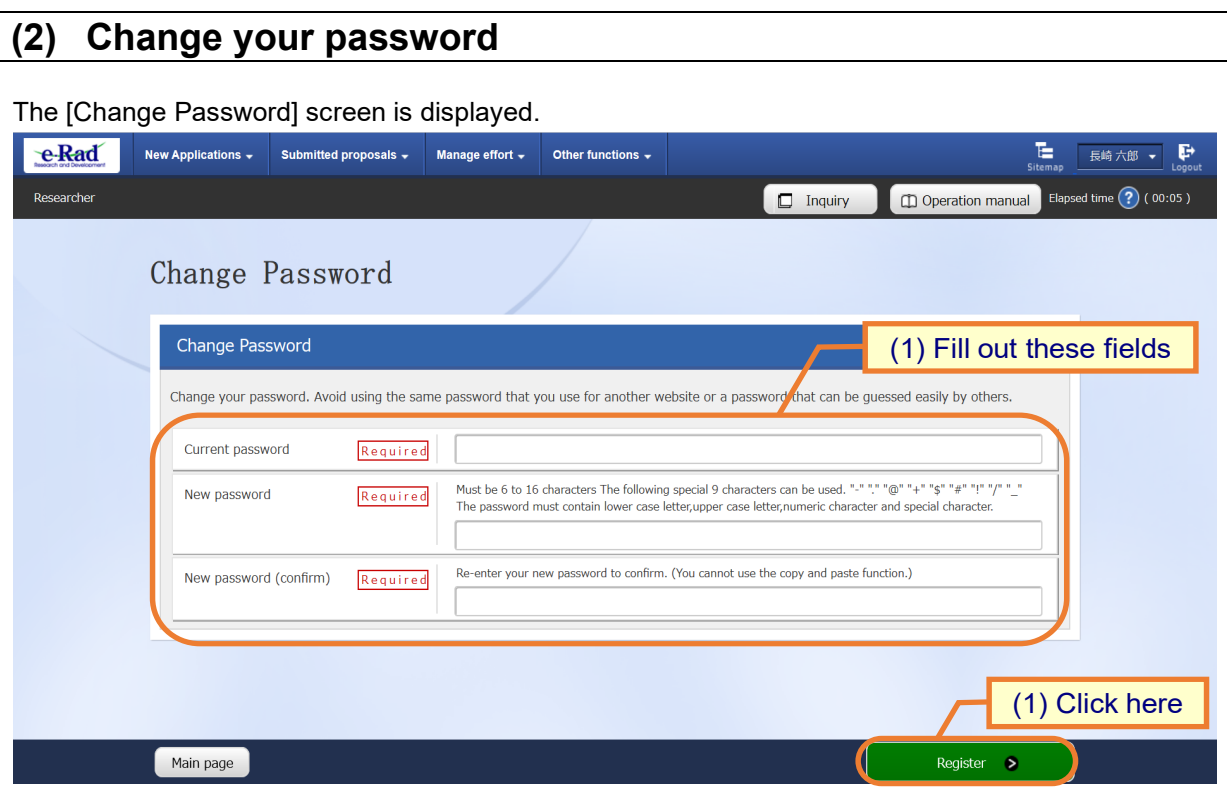

- (1) Input your new password.
- (2) Click the "Register" button.

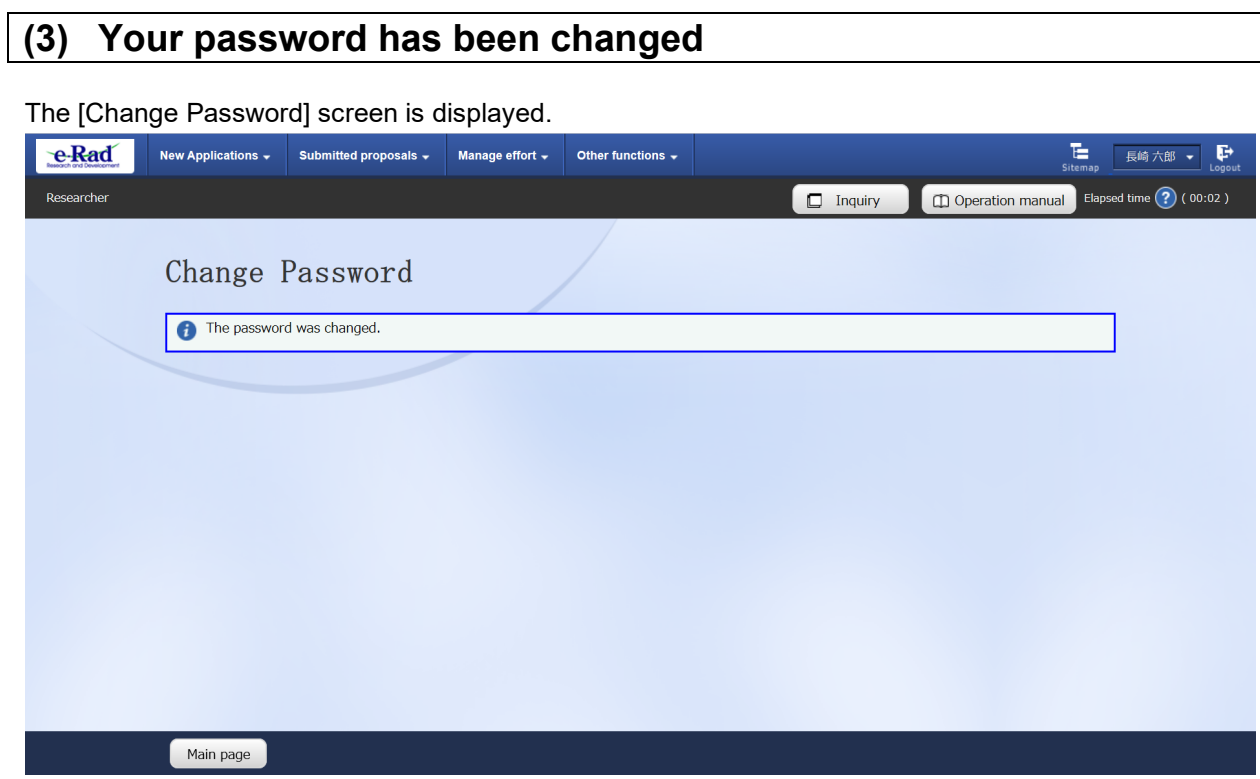

This completes the process for changing your password.

## **7.6 Changing Your Secret Questions and Answers**

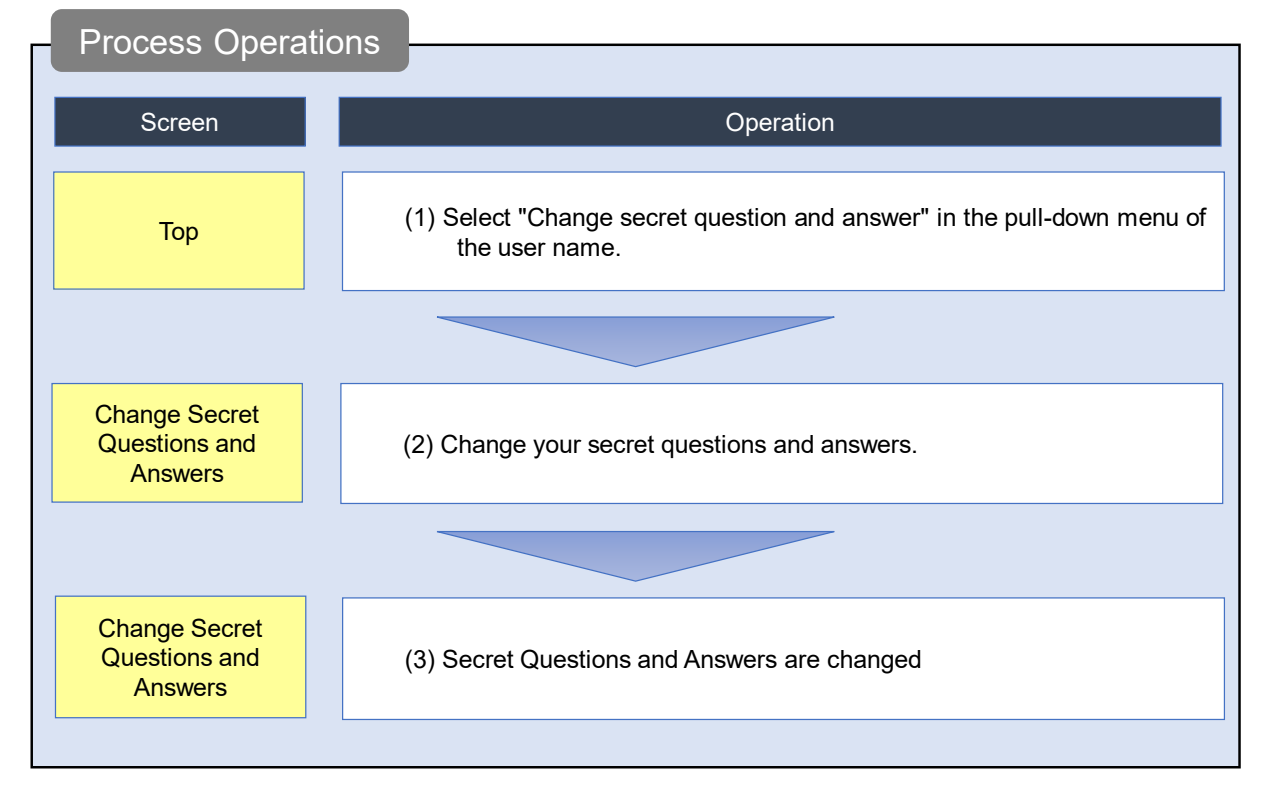

This section explains how to change your secret questions and answers

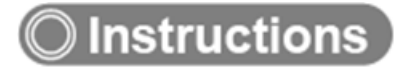

## **(1) Selection in the pull-down menu of the user name**

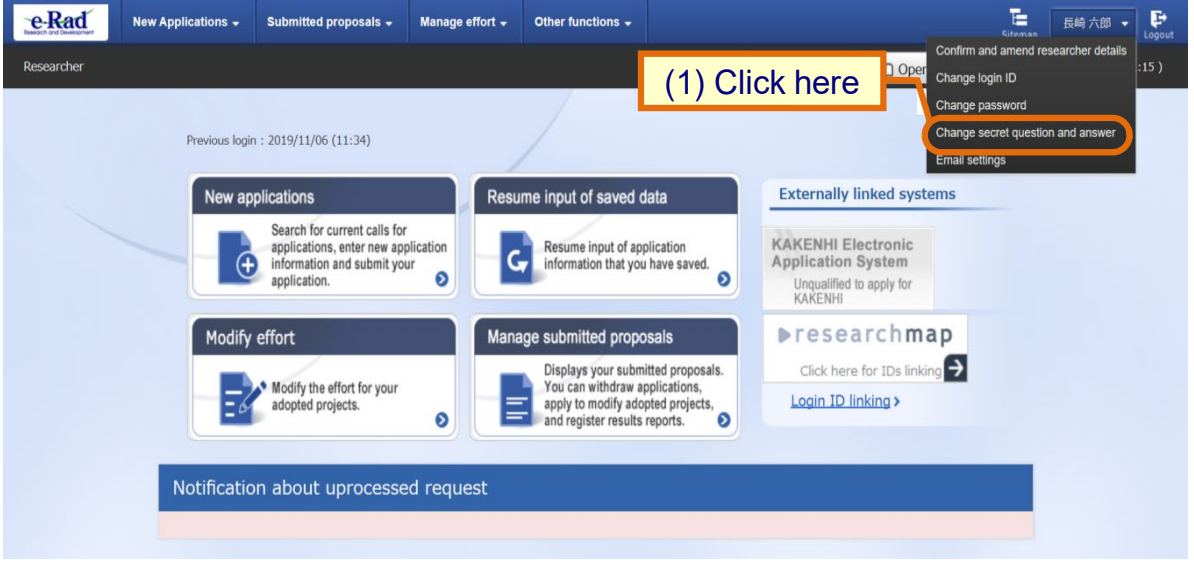

(1) Move the cursor to the user name and click "Change secret question and answer" in the displayed pull-down menu.

#### **(2) Change your secret questions and answers**

The [Change secret question and answer] screen is displayed.

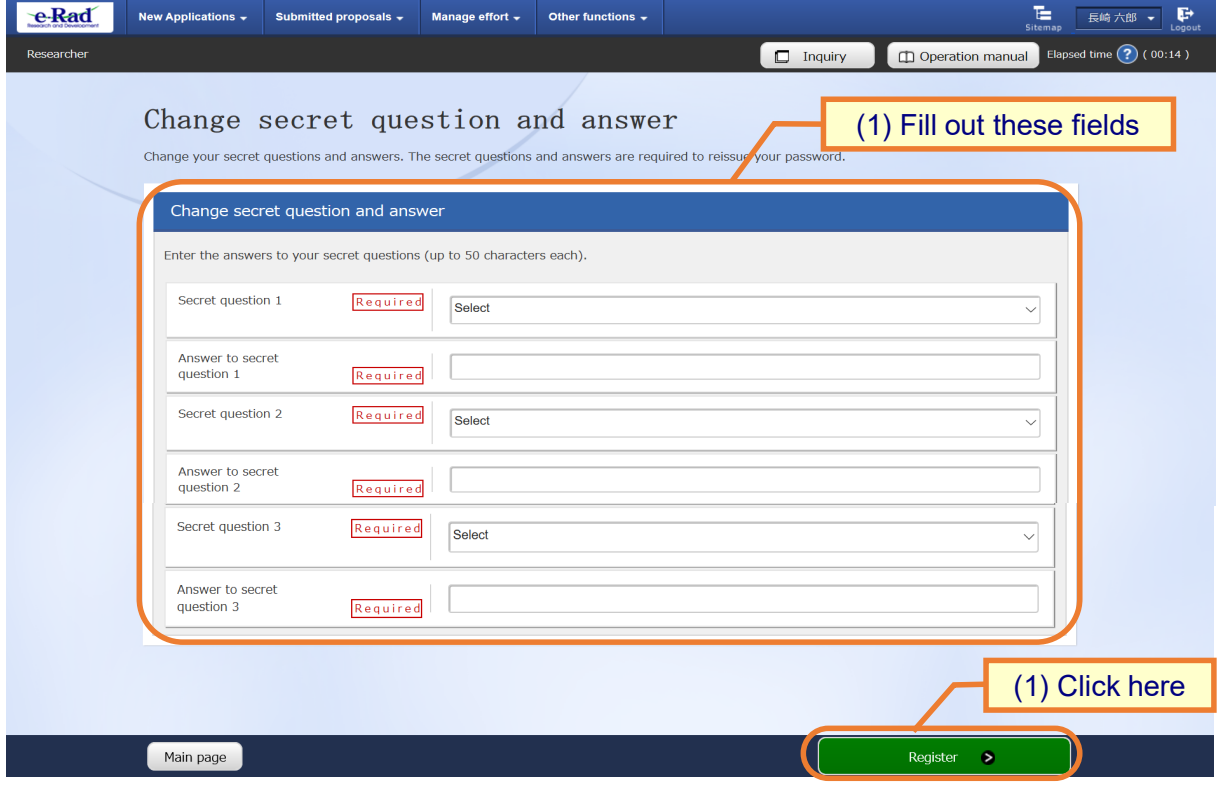

(1) Input three secret questions and answers.

(2) Click the "Register" button.

### **(3) Secret Questions and Answers Changed**

e-Rad hitachi taro  $\sqrt{\frac{1}{2}}$ New Applications  $\downarrow$  Submitted proposals  $\downarrow$  Manage effort  $\downarrow$  Other functions  $\downarrow$ 看。 Operation manual Elapsed time (?) (00:30) Researcher  $\boxed{\Box}$  Inquiry Change secret question and answer Change your secret questions and answers. The secret questions and answers are required to reissue your password. The secret question has been updated. Main page

The [Change secret question and answer] screen is displayed.

This completes the process for changing your secret questions and answers.

## **7.7 Changing Your Email Settings**

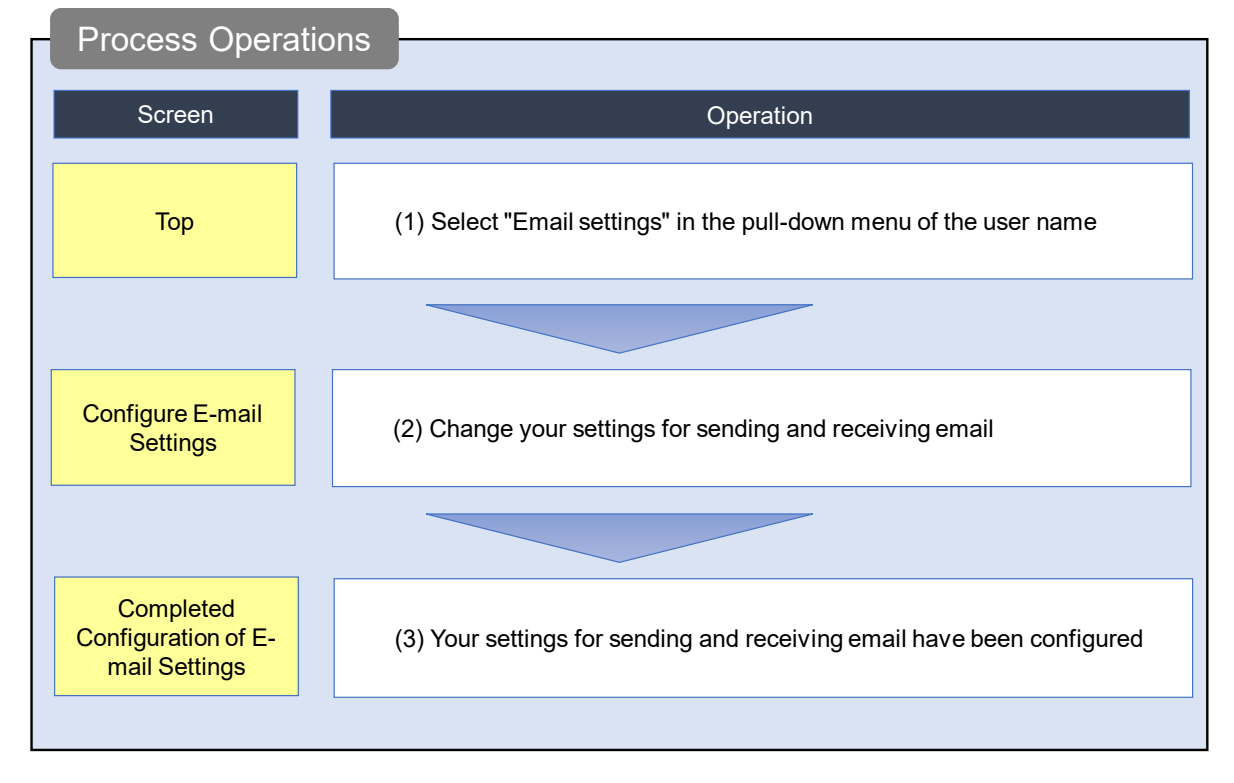

This section explains how to change your settings for sending and receiving email.

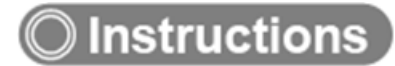

### **(1) Selection in the pull-down menu of the user name**

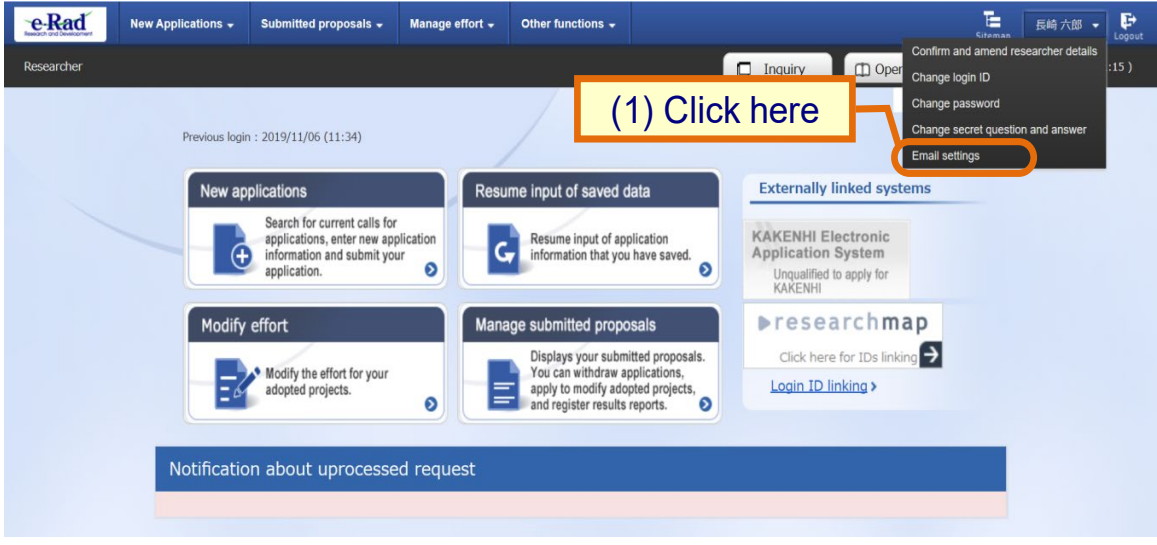

(1) Move the cursor to the user name and click "Email settings" in the displayed pull-down menu.

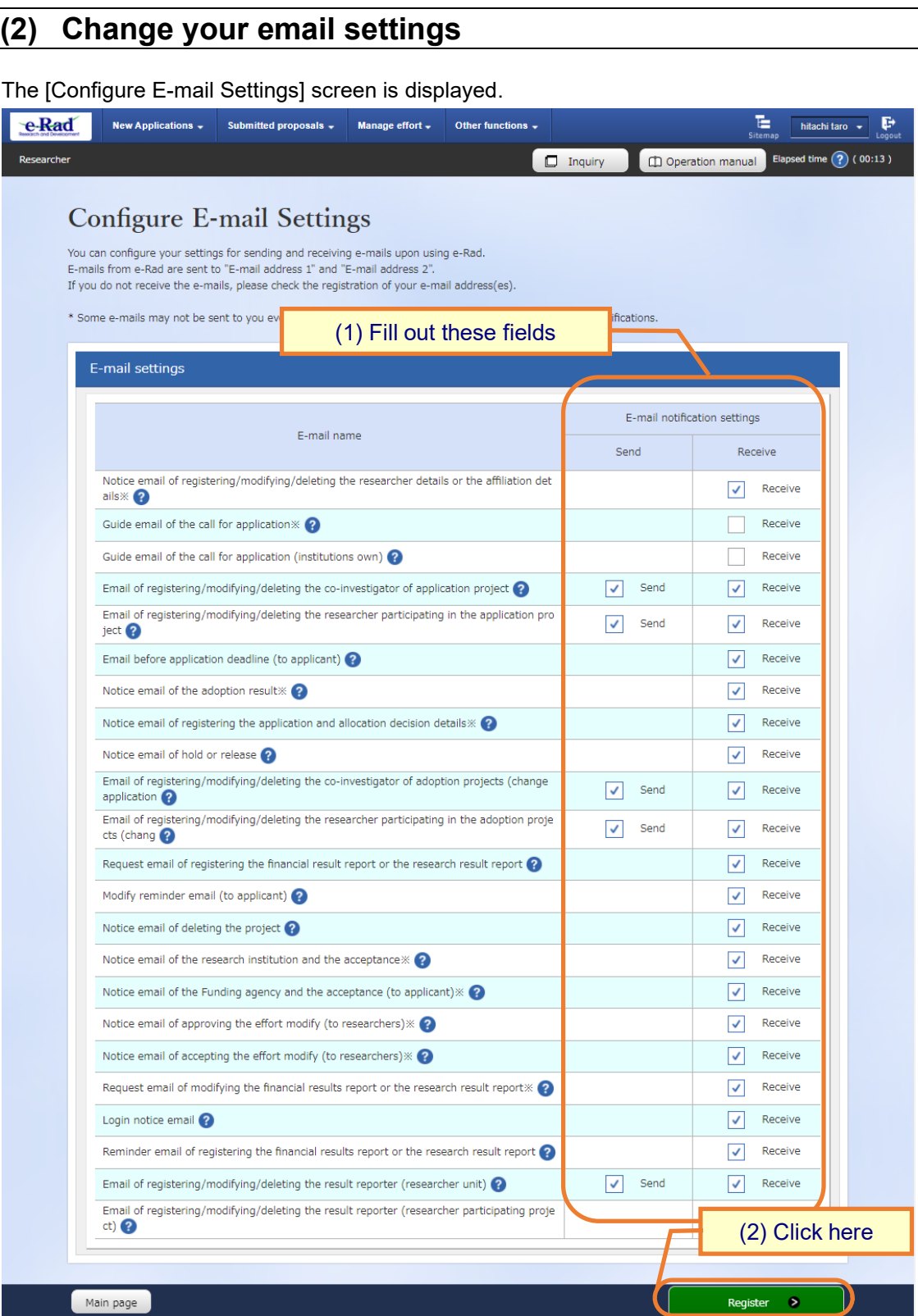

(1) Input your new settings for each sending and receiving email.

(2) Click the "Register" button.

#### **(3) Your email settings have been changed**

e-Rad New Applications  $\downarrow$ Submitted proposals  $\star$ Manage effort  $\overline{\phantom{a}}$ Other functions  $\overline{\phantom{a}}$ E hitachi taro  $\rightarrow$ E D Operation manual Elapsed time (?) (00:04)  $\Box$  Inquiry **Completed Configuration of E-mail Settings** You can configure your settings for sending and receiving e-mails upon using e-Rad. E-mails from e-Rad are sent to "E-mail address 1" and "E-mail address 2" If you do not receive the e-mails, please check the registration of your e-mail address(es). \* Some e-mails may not be sent to you even if "Receive" is selected, depending on the funding agency's specifications. Email notification settings have been configured. E-mail settings E-mail notification settings E-mail name Send Receive Notice email of registering/modifying/deleting the researcher details or the affiliation det  $\sqrt{\phantom{a}}$  Receive ails $\mathbb{X}$ Guide email of the call for application \*\*  $\Box$  Receive Guide email of the call for application (institutions own) П Receive Email of registering/modifying/deleting the co-investigator of application project  $\sqrt{\phantom{a}}$  Send  $\sqrt{\phantom{a}}$  Receive Email of registering/modifying/deleting the researcher participating in the application pro  $\sqrt{\phantom{a}}$  Send  $\sqrt{\phantom{a}}$  Receive  $ject$ Email before application deadline (to applicant)  $\boxed{\checkmark}$  Receive Notice email of the adoption result \*\* Receive  $\blacktriangledown$ Notice email of registering the application and allocation decision details \*  $\boxed{\checkmark}$  Receive Notice email of hold or release  $\blacktriangledown$ Receive Email of registering/modifying/deleting the co-investigator of adoption projects (change  $\boxed{\checkmark}$  Send  $\sqrt{\phantom{a}}$  Receive application<sup>2</sup> Main page Register  $\bullet$ 

The [Completed Configuration of E-mail Settings] screen is displayed.

This completes the process for changing your email settings.